# Desktop Platform 20.10

**Product Enablement Session** 

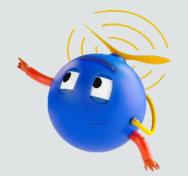

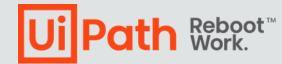

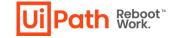

## **Disclaimer**

. . . . . .

The following information is meant only for UiPath internal & UiPath Business Partners.

## The UiPath Platform: Built for end-to-end automation

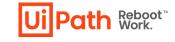

Wealth of new capabilities planned for the 2020 LTS release

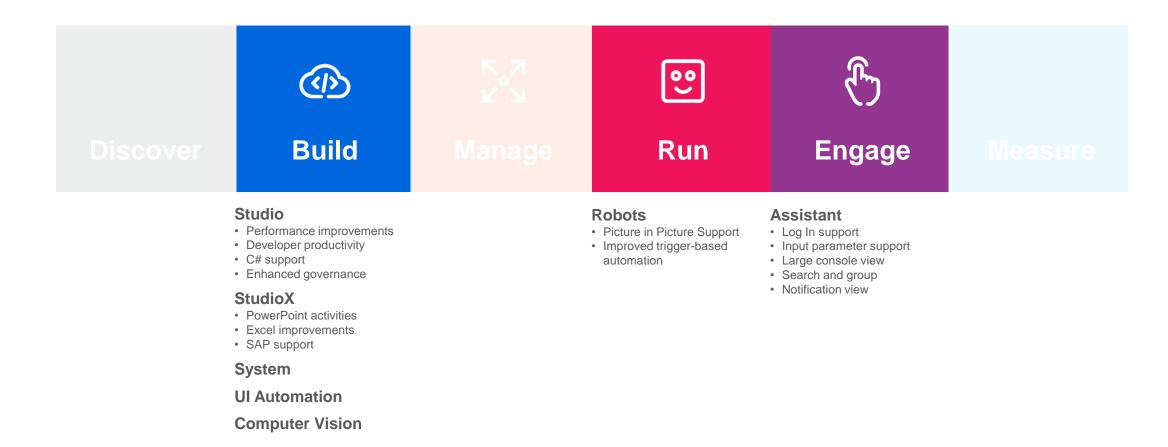

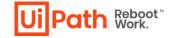

### Agenda

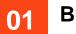

. . . . . .

1.0

. .

#### Build

Studio / StudioPro / StudioX

**Driver, UIAutomation, Computer Vision** 

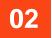

#### Run & Engage

Robot

**UiPath Assistant** 

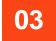

**Additional Resources** 

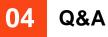

## You're hyperautomation-ready with the UiPath Platform

. . . . .

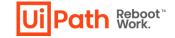

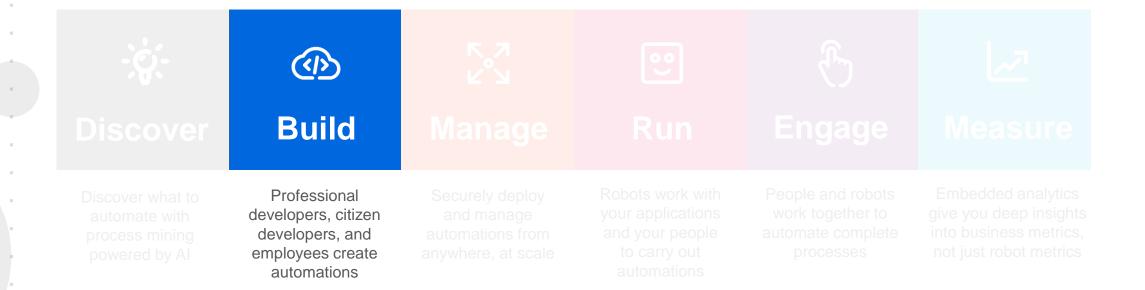

## What's new?

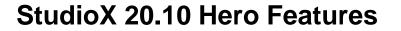

- PowerPoint activities
- Gmail and Exchange365 support
- Excel improvements
- Many more new features and activities

#### **Studio 20.10 Hero Features**

. . . . . . . .

- Modern experience (former UIA Next)
- Object Repository
- C# Support (only for StudioPro)
- Multiple Entry Points
- Find References
- Resources Panel: Drag and Drop
- Sign In and First Run Experience
- Share Project Templates

- Desktop Triggers
- Inter Process Communication

UilPath Reboot" Work.

- Picture in Picture
- Inject .NET Code activity
- SAP enhancements
- Computer Vision improvements
- General Improvements

## **StudioX** 20.10 Highlights

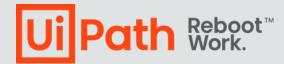

## **Modern Experience**

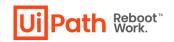

The modern user experience introduced in StudioX is now available to Studio and StudioPro profiles, as well.

#### Good to know

- UIAutomation Next activities are now merged into UIAutomation.
- The Modern activities are using Unified Target, instead of Selectors, to find the target element.
- A new recorder, agnostic of the target application, if available in the modern experience, replacing all dedicated recorders from the classic experience.
- All modern and classic activities are included in UIAutomation package, but, depending on the Modern switch value, only one category is shown in the Activities panel.
- We can use the View Options from the Activities panel to show the modern ones in classic experience, or the classic ones in modern experience.
- Targeting methods configuration by technology is available in Project Settings.
- UIElement can be interchanged between Use App/Browser card and the classic application /

browser scopes and between modern and classic UI Automation activities.

Relative To easier to use

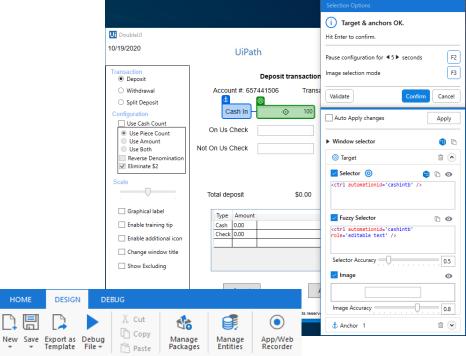

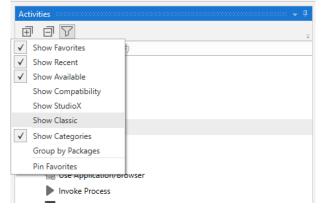

## **Object Repository**

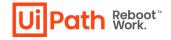

#### What is it?

. . . . .

. . . .

Object Repository enables reusability of UI Elements and easy update of processes when applications upgrade and UI changes.

The feature was introduced as experimental back in 20.4 as UI Reusability, now it is production ready.

#### Who Needs It?

Skilled RPA Developers.

Organizations that are scaling their RPA operations.

Organizations who want to better support upgrading applications that are being automated.

#### **Customer Benefits**

Don't reinvent the (UI) wheel / Reuse

Diminished cost of upgrade, having easier migration and upgrade of systems

Aids to speed of development

Aids to the RPA learning curve by having senior developers build UI Descriptors that can be used by the entire team

## How does it work? (Demo)

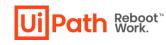

#### **Use-case:**

After upgrading an application, I want to update the selectors in all automation projects where that application is used.

¢

Our organization has many processes using ACME System 1 application and the automations were implemented using best practices in terms of reusability of UI elements. A library was created for the UI elements in ACME System 1, targeting Internet Explorer, the browser allowed by our IT policy.

Now, the IT policy changed, and Internet Explorer was replaced with Edge. We need to update all automations to comply with the new policy.

Luckily, because we used the Object Repository feature, we only have to update the UI Library for ACME System 1 and then to use it in all automations.

| ) Ui https://aci | cme-test.uipath.com/ | /work-items            |                                                                 | - 🔒 🖒 Se | arch   |            | <br>₽ - ि ☆ { |
|------------------|----------------------|------------------------|-----------------------------------------------------------------|----------|--------|------------|---------------|
| ACME S           |                      |                        |                                                                 |          |        | Home       | Log Out       |
|                  |                      |                        |                                                                 |          |        |            |               |
| Wor              | k Items              | 3                      |                                                                 |          |        |            |               |
| Home /           | Work Items           |                        |                                                                 |          |        |            |               |
|                  |                      |                        |                                                                 |          |        |            |               |
|                  | Search Result        | S                      |                                                                 |          |        |            |               |
|                  | Please find be       | low your work items. T | They need to be completed in the order specified by your manage | ger.     |        |            |               |
|                  | Actions              | WIID                   | Description                                                     | Туре     | Status | Date       |               |
|                  | ۹                    | 56060456               | Research Client Check Copy                                      | WI2      | Open   | 2019-02-09 |               |
|                  | ۹ 🔳                  | 56060424               | Generate Yearly Report for Vendor                               | WI4      | Open   | 2017-05-04 |               |
|                  | ۹ 🔳                  | 56060466               | Research Client Check Copy                                      | WI2      | Open   | 2017-03-05 |               |
|                  | ۹ 🔳                  | 56060415               | Calculate Client Security Hash                                  | WI5      | Open   | 2017-09-30 |               |
|                  | ۹ 🔳                  | 56060450               | Research Client Check Copy                                      | WI2      | Open   | 2018-01-08 |               |
|                  | ۹ 🔳                  | 56060464               | Research Client Check Copy                                      | WI2      | Open   | 2018-10-13 |               |
|                  | Q 📋                  | 56060501               | Verify Account Position                                         | WI1      | Open   | 2020-06-19 |               |

## **C# Support**

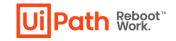

Allow RPA developers to create StudioPro projects using C# as expression language instead of VB.

#### Good to know

- The feature is only available for the StudioPro profile.
- The use of both VB and C# expressions in the same project is not supported.
- The use of VB expressions in C# workflows and vice versa is not supported.
- When you copy and paste activities from other projects, invoke or import workflows, make sure they use the same language as your project.
- You can install C# libraries as dependencies in VB projects and vice versa.
- When runtime performance is essential, we recommend using VB instead of C#.
- Please check the list of know limitations -

https://docs.uipath.com/studio/v2020.10/docs/about-automation-projects#c-limitations

| Ui New Blar                 | nk Process                                                  | ×      |
|-----------------------------|-------------------------------------------------------------|--------|
| New Blank<br>Start with a b | Process<br>lank project to design a new automation process. |        |
| Name                        | PracticeToPerfect                                           |        |
| Location                    | C:\Users\silviu.predan\Documents\UiPath                     |        |
| Description                 | Learning project for C#                                     |        |
| Language                    | ○VB                                                         |        |
|                             |                                                             | Create |

## **Multiple Entry Points**

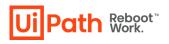

Enables developers to mark workflows which are entry points to the current process. That means the process can have more than just one "Main" workflow.

#### Good to know

- By default, only Main is set as entry point.
- The entry points workflows are marked with a small green arrow.
- It is possible to select multiple files and Enable/Disable Entry Point for all at once.
- When using "Set as main" the workflow is also set as entry point.
- Supported by Invoke Process and Run Parallel Process activities.

|   | Invoke Process        | 1 |
|---|-----------------------|---|
| P | Process Name          |   |
|   | "PracticeToPerfect"   |   |
| E | ntry point (optional) |   |
|   | "MoveTheBird.xaml"    |   |
|   | Edit Arguments        |   |

| 1 | Run Parallel Process   | 1 |
|---|------------------------|---|
|   | Process Name           |   |
|   | "PracticeToPerfect"    |   |
|   | Entry point (optional) |   |
|   | "MoveTheBird.xaml"     |   |
|   | Edit Arguments         |   |

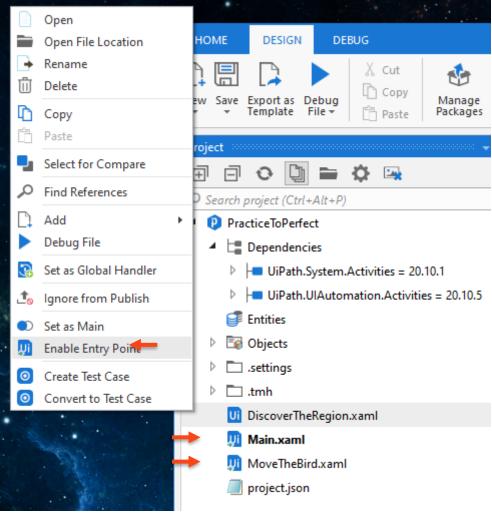

## **Find References**

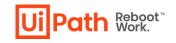

Easy to find where specific variables, arguments, workflows, activities or UI Descriptor are used.

#### Good to know

- The results are displayed in the Find References ٠ window.
- The results are grouped by workflow file. ٠
- We can double click on a found reference and the ٠
  - workflow is opened and focus set to that activity.

| Tests Main.xaml |                                                                                               |                                                                                                   |        | End process and close all   |             |  |  |  |  |
|-----------------|-----------------------------------------------------------------------------------------------|---------------------------------------------------------------------------------------------------|--------|-----------------------------|-------------|--|--|--|--|
|                 | n.xami<br>cess.xaml                                                                           | Name                                                                                              |        |                             |             |  |  |  |  |
|                 |                                                                                               | TransactionItem                                                                                   |        |                             |             |  |  |  |  |
| je proj         |                                                                                               | SystemException                                                                                   |        |                             |             |  |  |  |  |
|                 |                                                                                               | BusinessException                                                                                 |        |                             |             |  |  |  |  |
|                 |                                                                                               | TransactionNumber                                                                                 |        |                             |             |  |  |  |  |
|                 |                                                                                               | Config                                                                                            |        | <u> </u>                    | 1           |  |  |  |  |
|                 |                                                                                               | RetryNumber                                                                                       |        | Convert to Argument         |             |  |  |  |  |
|                 |                                                                                               | TransactionField2                                                                                 | 伯命     | Copy<br>Paste               |             |  |  |  |  |
|                 |                                                                                               | TransactionField1                                                                                 |        | Delete                      |             |  |  |  |  |
| 🖿 Project 🛱     | Activities 🕥 Snippets                                                                         | Variables Arguments Imports                                                                       | ш      | Add Annotation              |             |  |  |  |  |
|                 |                                                                                               | variables Arguments imports                                                                       |        | Edit Annotation             |             |  |  |  |  |
| Find References |                                                                                               |                                                                                                   |        | Delete Annotation           |             |  |  |  |  |
|                 | ot\Main.xaml > General Business Process                                                       |                                                                                                   |        | Add Watch                   |             |  |  |  |  |
| ▲ root\Main.x   |                                                                                               |                                                                                                   | -      |                             |             |  |  |  |  |
| Config          | General Business Process > Get Transaction Dat<br>Config                                      | ta > Retrieve Data > Should Stop or Get Next >                                                    | Q      | Find References             | jetTransa   |  |  |  |  |
| Config          |                                                                                               | ta > Retrieve Data > Should Stop or Get Next > `<br>").ToString+TransactionNumber.ToString+", "+E |        |                             |             |  |  |  |  |
| Config          | General Business Process > Get Transaction Dat<br>Config("LogMessage_GetTransactionData").ToS | ta > New Transaction > Log message (New tran<br>String+TransactionNumber.ToString                 | sactio | on retrieved) > Message     |             |  |  |  |  |
| Config          | General Business Process > Process Transaction<br>Config                                      | n > Try to process transaction > Process the curr                                                 | rent T | ransactionItem > Invoke Pro | cess wor    |  |  |  |  |
| Config          | General Business Process > Process Transaction<br>Config                                      | n > Try to process transaction > Set the transact                                                 | ion st | atus and move to process th | ne next tra |  |  |  |  |

## **Drag and Drop experience**

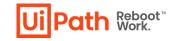

. . . .

Users can drag and drop any of the objects from the Resources Panel on the canvas and a wizard will appear asking which of the resource specific activity should be created in place.

#### Supported by

- Assets drop from Resources panel to Get/Set an Asset or Credential.
- Queues option to create activities Add Queue Item / Add Transaction Item / Bulk Add Queue Item / etc.
- Processes options to Start Job / Invoke Process / Run Parallel Process
- UI Descriptors from Object Repository panel create new activity or add descriptor to existing activity
- Workflows drop from Project panel to add an Invoke Workflow File activity.
- Entities You can drop from Resources Panel to import or drop from Project Panel to use.

## **Sign In and First Run Experience**

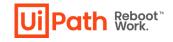

#### What is it?

Unified Sign in and onboarding experience for all UiPath Desktop Products.

You no longer need to login or license each component independently. From this first interaction, you are logged in to Orchestrator, Robot and Studio and can connect automatically, providing unique information on number of users and licenses for the company.

#### Who Needs It?

First time user of Community edition installing and configuring desktop products.

First time Citizen developer connecting to Orchestrator and other UiPath Platform elements.

#### **Customer Benefits**

Single sign on to multiple UiPath products.

Easy licensing and connection to Orchestrator.

Seamless integration with cloud UiPath components.

## Sign In and First Run Experience

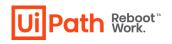

#### Good to know

- We need to have Modern Folders enabled in Orchestrator; does not work for Classic Folders.
- If the Robot is installed in Service Mode, we need first to connect using the machine key and then we can Sign In.
- The recommendation for enterprise customers is to install
  - Studio/StudioX/Assistant in User Mode for development or attended robots and in Service Mode for unattended robots.

|          | _                                                      | L                                            | -         | þ         | ×  |
|----------|--------------------------------------------------------|----------------------------------------------|-----------|-----------|----|
| New Pro  | ject                                                   | 8                                            |           |           |    |
| <b>q</b> | Process<br>Start with a blank project to<br>Library    | You are not signed in yet Sign in Learn more |           |           |    |
|          | Create reusable componer<br>dependencies to automation | Don't have an account yet? Sign up here      | ies can b | e added a | 15 |
|          | Start with a blank project to                          | create a new test project                    |           |           |    |

Create a template that you can use in other automation projects.

. . . . . . . . . .

#### New from Template

## **Share Project Templates**

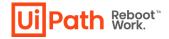

#### What is it?

Creating project templates was introduced in a previous version, but now we can easily share them across the team.

We can publish to the Orchestrator feed, sharable at tenant level.

The New from Template list, from the Start menu, can now be customized.

New Templates menu in Studio where we can filter and search for templates.

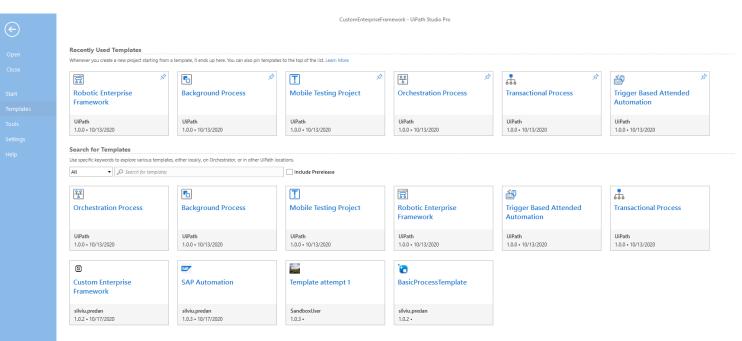

## **Desktop Triggers**

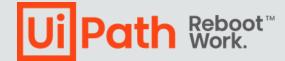

## **Inter Process Communication**

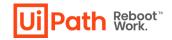

#### What is it?

A simple communication mechanism, publishsubscribe, that enables background processes in parallel attended execution to transmit simple messages each other.

- It consist of two activities:
- Broadcast Message
- Message Receiver Trigger

| • | Broadcast Message              | $\approx$ |
|---|--------------------------------|-----------|
|   | Channel                        |           |
|   | "OnHoldCalls"                  | ]         |
|   | Message                        |           |
|   | "CallId: 34; Action: Canceled" |           |

#### Good to know

- Works only for processes that runs on the **same robot**.
- Uses the new Triggers framework
- Delivered as a separate package UiPath.IPC.Activities

|                         | $\oplus$                   |
|-------------------------|----------------------------|
| •                       | Message receiver trigger 🔗 |
|                         | Channel                    |
|                         | "OnHoldCalls"              |
|                         |                            |
|                         |                            |
| ions                    |                            |
| lessage                 | TriggerArgs                |
| lessage                 | TriggerArgs                |
| lessage                 |                            |
| ions<br>lessage<br>args | [‡] Sequence               |
| lessage                 | Sequence                   |

## **Inter Process Communication**

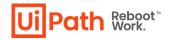

#### Call on hold use case (demo)

<u>Context</u>: when an agent sets a call on Hold, the process should monitor for how long it's on that status. If it's been on hold for more than 60 seconds, the background process should trigger a foreground that displays a pop-up asking the agent to pick up the call or wait for another 30 seconds. If after 30 seconds the call is still on-hold, the background process should trigger another pop-up asking the agent to pick up the call.

The only way of detecting call status is monitoring a selector from one of the agent applications.

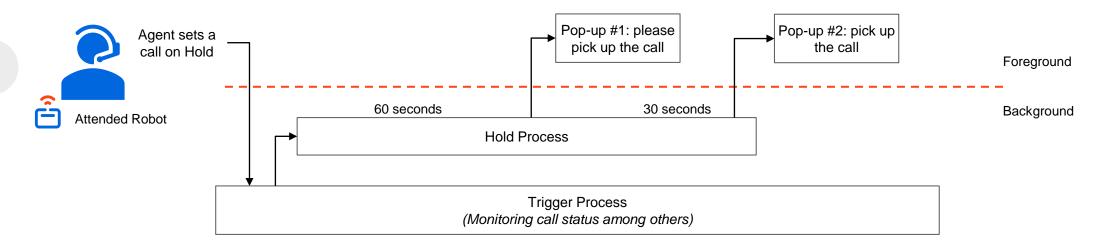

Issue 1: if the call drops in the middle of the process, the pop-up should be closed, but there is no way from the Trigger process to notify that.

Issue 2: if the agent picks up the call while one of the pop-ups is open, that pop-up should be closed, but there is no way to do that.

### **Picture in Picture**

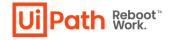

#### What is it?

Attended robots can now run in Picture in Picture mode providing a dual desktop experience to allow employees to work independently while their robot works in the background on a copy of the desktop.

#### Who Needs It?

Attended automation users, either by running the entire automation in another Windows session, in Picture in Picture, or by starting the main process in in user's session and then trigger another process in PiP window.

#### **Customer Benefits**

Multitask while robots work in the background: employees work undisturbed on their desktops while robots work on a copy of their desktops.

#### Step in to help robots when needed:

employees can quickly step in when a robot needs help to handle an exception or make a decision.

#### Deploy with no extra infrastructure

**costs**: no need for virtual machine, additional Windows licenses, etc.

#### Competition

UiPath is the only automation provider that enables users to run automations on demand on a copy of their desktops. Picture in Picture works with any application and automated process. Users can control the whole process and interact with the robot when needed.

## **Picture in Picture**

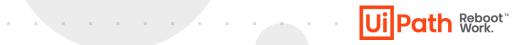

#### Good to know

- Invoke Process, Invoke Workflow and Run Parallel Process have the option to choose where to start the new process.
- Only Isolated workflows can be started in a different session than the parent.
- Outlook application and other Microsoft Office files must be closed in the main session if used in the automation.
- Browsers can run with a different account (data folder) in PiP mode.

| UIPath Picture in Pic   | lure                                                                                                    | Take control 🛛 🕅 K | eep on top 🔔 |
|-------------------------|----------------------------------------------------------------------------------------------------|--------------------|--------------|
|                         | Environt         -         -         ×           101102020         U/Path         000011.44           Tomandari<br>Dependitionnanctione<br>Company Account # 6000014.4         Tamanctione # 600004.4           O with Dependition and the image of the image of th                                                                                                    |                    |              |
|                         | Image: Section of the section of the section of t |                    |              |
| 4 P Type Here to associ | o = @ m w W                                                                                                    |                    |              |
|                         |                                                                                                    |                    |              |

## **Inject .NET Code activity**

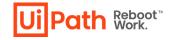

#### What is it?

The activity is a low-level tool that injects and invokes .NET code in another running application which do not offer reliable support for automation then via UI Autmation activities. It is recommended (but not limited to) for WPF and WinForms Windows applications.

Similar to the Inject Js Script activity for web applications.

| Inject .NET Code         | • |
|--------------------------|---|
| Indicate on screen       |   |
| Assembly                 |   |
| Type Name                | - |
| Method Name              | • |
| Arguments Edit Arguments |   |

#### Who Needs It?

RPA Developers proficient in .NET development who can build custom assemblies to interact with the target application.

#### **Customer Benefits**

Reliable automations for .NET UI applications that do not expose traditional automation technologies or when regular UIAutomation activities cannot achieve the desired automation result due to application limitations.

Able to run a .NET assembly in the context of the target application.

## **Computer Vision** 20.10 Updates

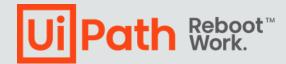

## **SAP Support Enhancements**

## Ui Path Reboot<sup>\*\*</sup>

#### What is it?

- Completely new algorithm of generating selectors for SAP Fiori
- The new selectors are based on Fiori UI5 framework
- Applies to the UI Automation activities
- Previously, the selectors were using standard web attributes

#### **Customer Benefits**

Reliable automations regardless of the SAP Fiori UI version: the selectors are going to remain the same no matter if the SAP UI changes.

## **General Improvements**

- New Workflow Analyzer rules:
  - Persistence activities ST-DBP-[024-028]
  - Insecure password use UX-DBP-029
  - Forbidden variables usage in selectors UI-DBP-030
- Filter activities in Command Palette according to scope
- SelectorNotFound error is suggesting possible fixes
- Take Screenshot output to File / Image / Clipboard
- Check App State activity
- Change signature / credentials for GIT / SVN

UI Activities panel in Object Repository

. . . . . . . .

- Search in all properties including closed files
- Ignore from Publish / Set as Publishable for project files
- Manage Packages search by description
- Manage Packages filter by package type

UilPath Reboot" Work.

## You're hyperautomation-ready with the UiPath Platform

. . . .

. . . .

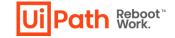

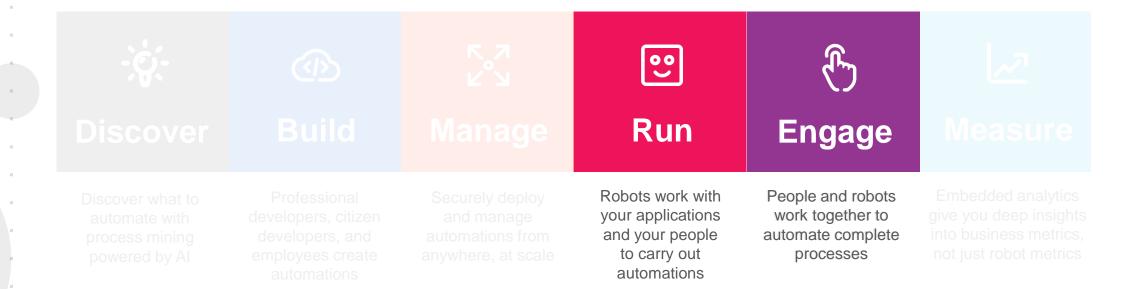

## What's new?

#### Robot & UiPath Assistant 20.10 Hero Features

- Log In and First Run Experience
- Always Running Processes
- Picture in Picture

٠

- Launchpad in Assistant
- Group and organize automations
- Customized run
- Delete personal process
- Link Orchestrator to Robot Status

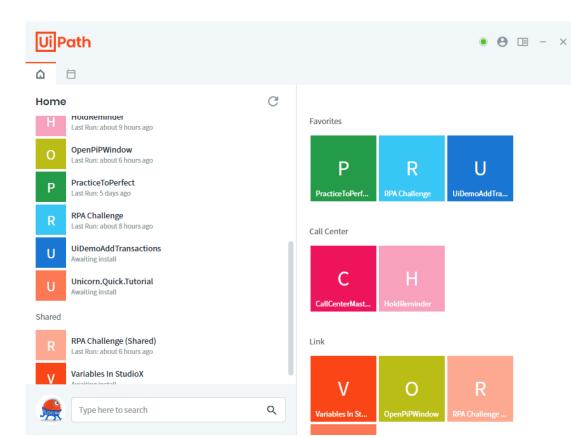

Reboot™ Work.

### **UiPath Assistant**

.

. .

. . . . .

 Ui Path Reboot<sup>w</sup>

How does it work? (demo)

## **Additional Resources**

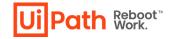

#### **Release Notes**

Documentation - <u>docs.uipath.com</u> <u>Studio</u>

#### <u>StudioX</u>

٠

Robot & UiPath Assistant

System Activities

- **UIAutomation Activities**
- Learn more about our products on <u>Academy</u>

#### Download links

- <u>Community Edition, Preview</u>
- Community Edition, Stable
- Enterprise Edition 20.10.2

#### Product feedback

|   |                        |                                                                                                    | Properties                                     |           |
|---|------------------------|----------------------------------------------------------------------------------------------------|------------------------------------------------|-----------|
|   | st Name                | Expand All UI Help us make our products better                                                                                                    | Collapse All System.Activities.ActivityBuilder |           |
|   | FirstName              | Help us to improve<br>Whether you have a brilliant idea that you want to si<br>to embarrass us by reporting a bug, we are here to I<br>This form is sent anonymously to our product team.<br>Contact Technical Support form. | listen.                                        | InputData |
|   | •                      | I want to * Fo                                                                                                    | or *                                           |           |
| * | TI Type into Last Name | Submit an idea for the product • U How important is this to you? * Nice to have                                                                                                    | jiPath Studio ▼                                |           |
|   | LastName               | Subject *                                                                                                    |                                                |           |
|   | •                      | Description *                                                                                                    |                                                |           |
|   |                        |                                                                                                    |                                                |           |

.

## Q&A

## StudioX / Studio / UIA / CV / System / Robots / Assistant

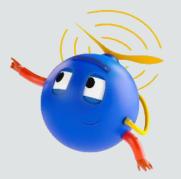

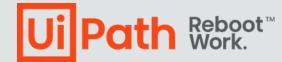

# Computer Vision 20.10

**Product Enablement Session** 

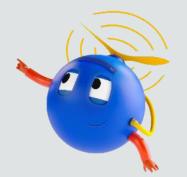

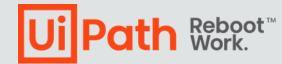

## What is Computer Vision?

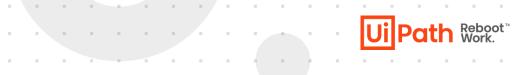

- Al Computer Vision is machine learning targeting system which provides UiPath Robot the ability to see and understand the screen.
- It visually identify all the elements, rather than relying on their hidden properties, IDs, and other metadata.
- It empowers automation in VDI environments such as Citrix, VMWare and Windows Remote Desktop & unsupported frameworks (Flash, Silverlight, PDFs, images) and unsupported platforms (OSX, Linux, iOS, Android)

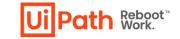

### **New Features in Computer Vision 20.10**

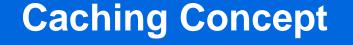

### **Table Extraction**

### **Local CV Server**

. . . . . . .

## **Caching Concept**

- CV activities rely on applications states (screenshots) for designing automations. This feature allows to have all application states (screenshots) inside the CV Screen Scope and have the possibility to switch between preferred screens in the Selection wizard.
- CV Refresh activity is no longer used in 20.10 but, it is available in the package and can be used with older version of CV Screen Scope.

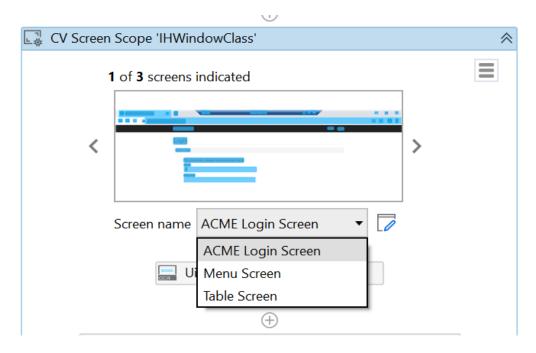

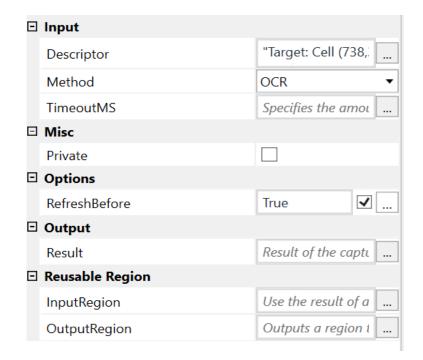

Path Reboot" Work.

## **Table Extraction**

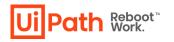

- The functionality will allow you to automatically detect table in remote desktops environment.
- It will also detect column headers and remove empty rows from the table.

## **Local CV Server**

- Need to install UiPath.ComputerVision.LocalServer package and mark "Use Local Server" as True under "Server" properties.
- This can be used in places where we require CV capabilities only for few actions where there is no reliable selectors while automating.

| Ui | Path.CV.Activities.CVScope |                       |
|----|----------------------------|-----------------------|
| Ð  | Common                     |                       |
|    | ContinueOnError            | Specifies to co       |
|    | DelayBefore                | Enter a VB express    |
|    | DisplayName                | CV Screen Scope 'AVL_ |
| Ξ  | Input                      |                       |
| +  | Target                     | Target                |
| ⊡  | Misc                       |                       |
|    | Private                    |                       |
| ⊡  | Server (synced) 🔗          |                       |
|    | ApiKey 🔗                   | API Key used for s    |
|    | URL 🔗                      | URL of the server 1   |
|    | UseLocalServer 🔗           | True 🗹                |

. . . . . . . . .

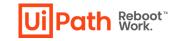

### **Difference between Cloud and Local server**

| Cloud Server                         | Local Server               |
|--------------------------------------|----------------------------|
| Tables can be extracted              | Tables cannot be extracted |
| Faster retrieval and high efficiency | Slower than cloud          |
| Accuracy is 98%                      | Accuracy is 95%            |

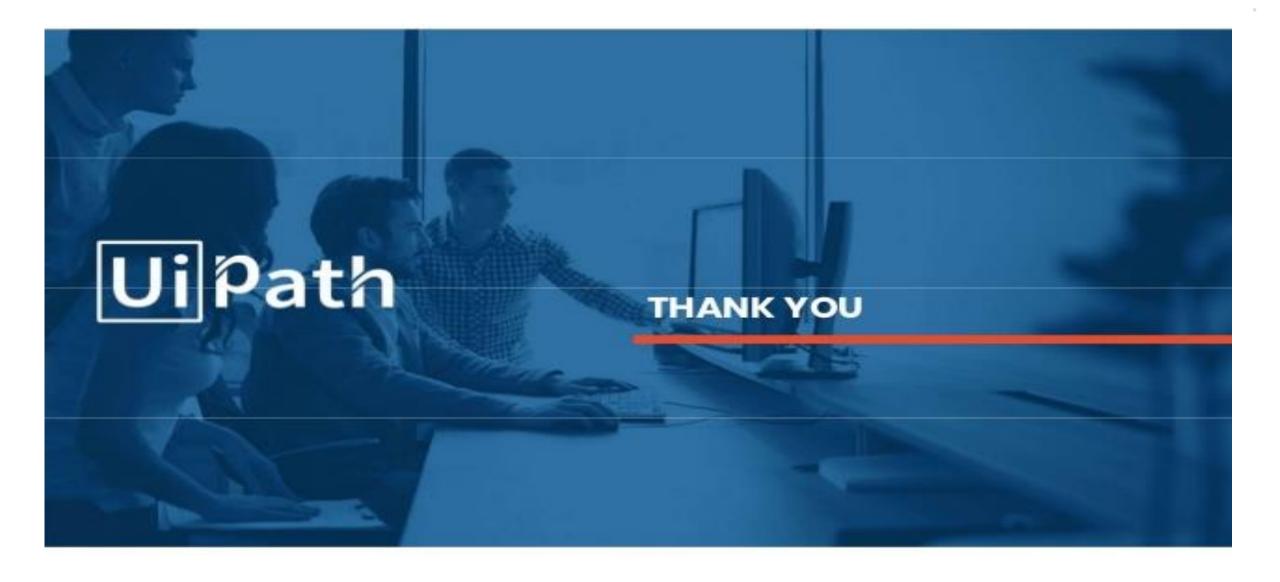

# **StudioX 20.10**

**Product Enablement Session** 

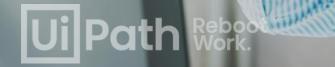

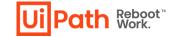

# **Disclaimer**

The following information is meant only for UiPath internal & UiPath Business Partners.

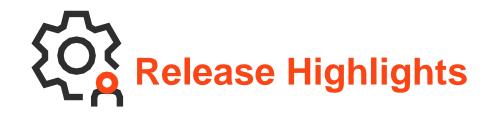

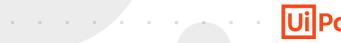

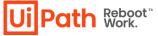

- New Excel activities
- PowerPoint
- Gmail
- Outlook 365
- Input Dialog
- Save for later
- Numeric calculations
- SAP
- Using variables in UI Automation Selectors

# **Highlights Demo**

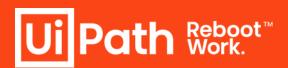

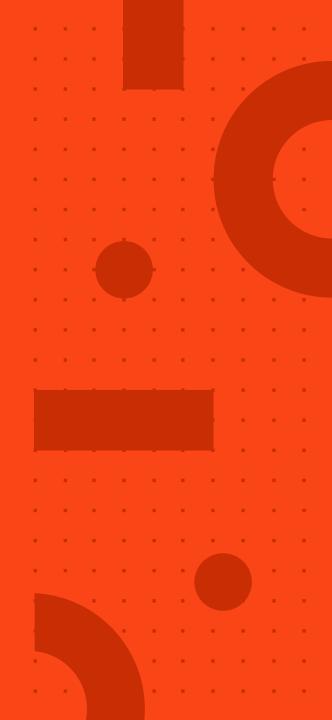

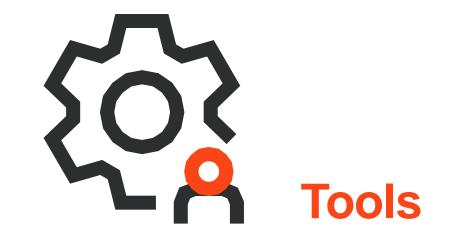

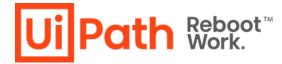

# Improvements | Renaming Categories & Activities

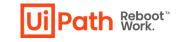

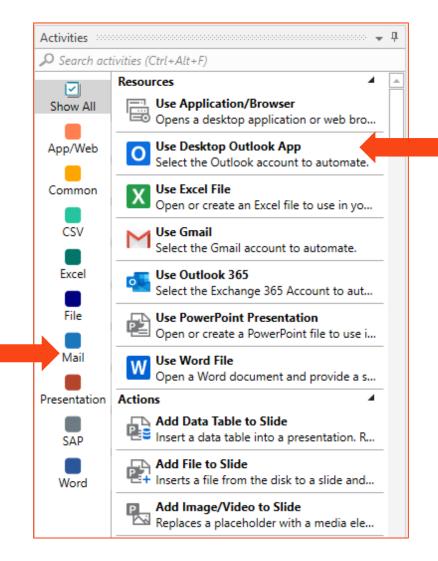

# Improvements | Templates

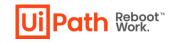

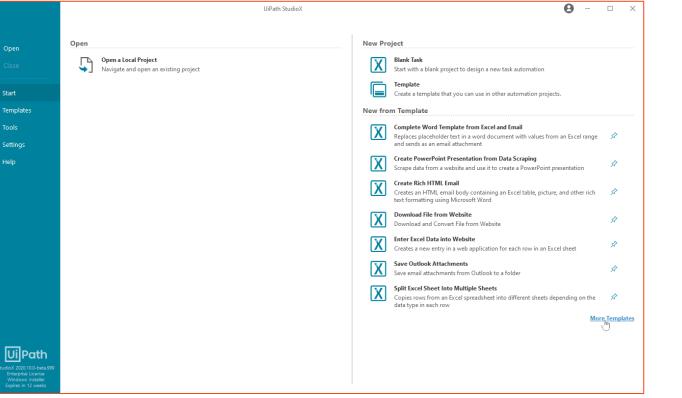

Business users heavily rely on **templates** to get them started performing minimal modifications.

You can now **author** and **share** templates for StudioX users using the "Template" project type. Templates published to a shared template feed can then be accessed and used by any StudioX user connected to the same feed.

- New templates
- Dedicated menu
- Search bar

# What's new | Repair Tool

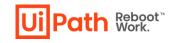

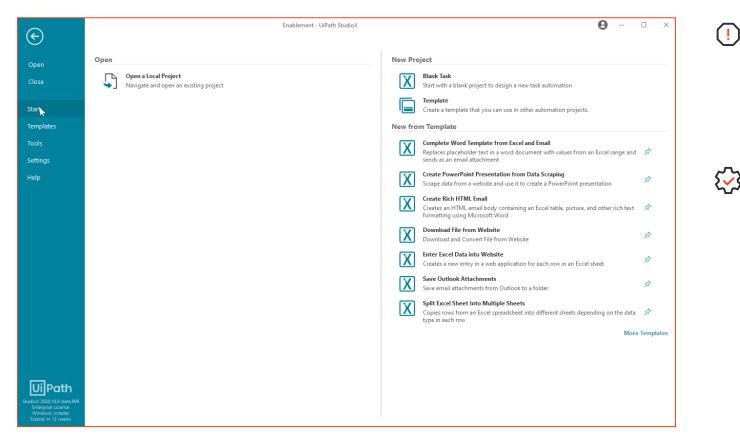

- Microsoft Office can have installation issues which result in errors when trying to build automations with Office (especially Excel) using StudioX.
- **Repair Tool** will attempt to repair common issues which prevent use with StudioX.

The repair tool has two modes:

. . . . .

- Run repair actions
- Create .REG file

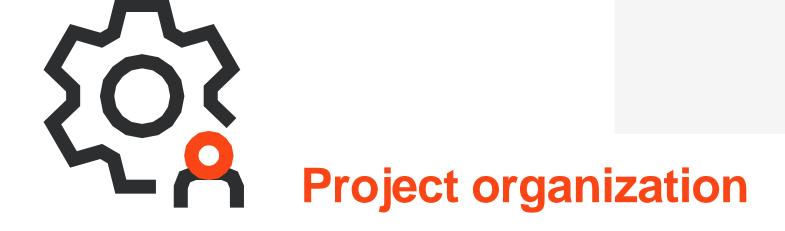

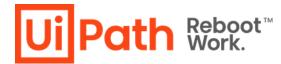

# Improvements | Numbered activities

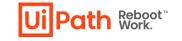

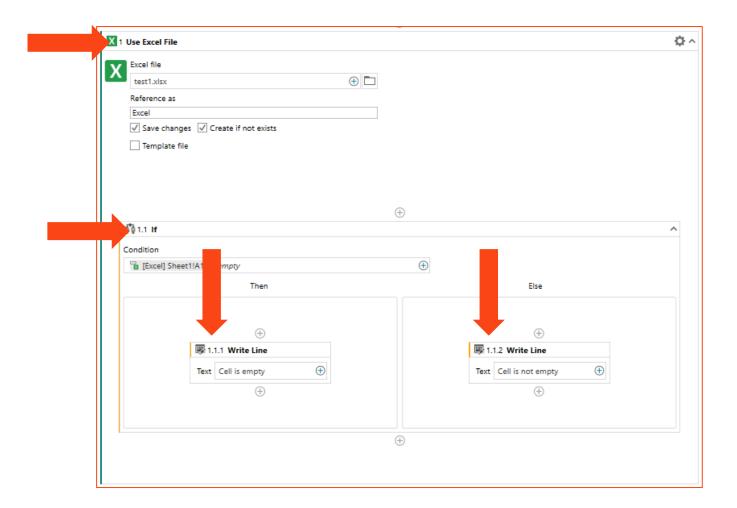

# What's new Grouping

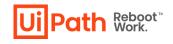

Group and collapse logically related activities.

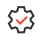

Enables **collapsing and expanding** activities for easier editing and better project organization.

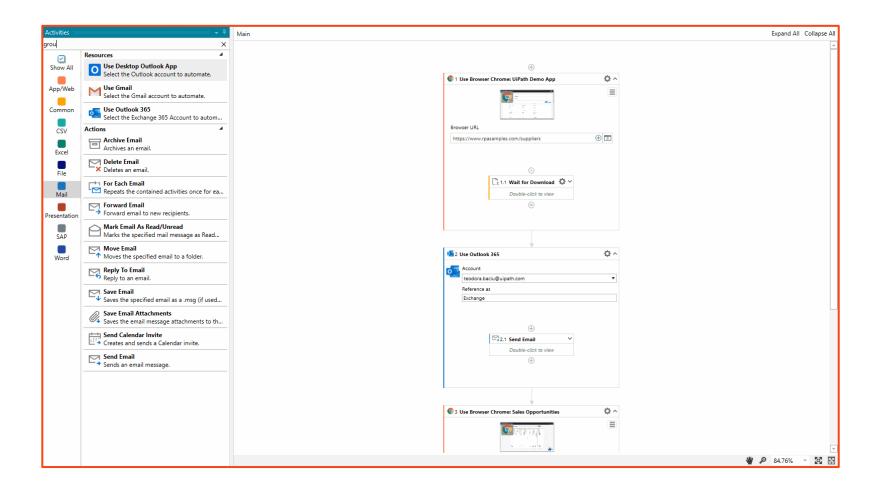

. . . .

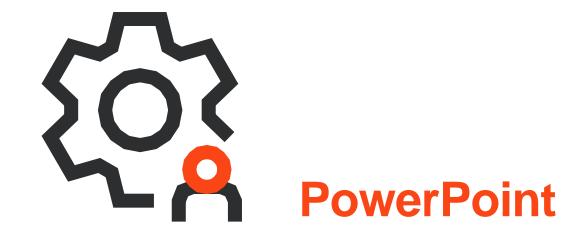

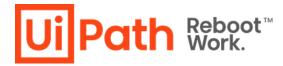

## What's new | Presentation Activities

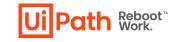

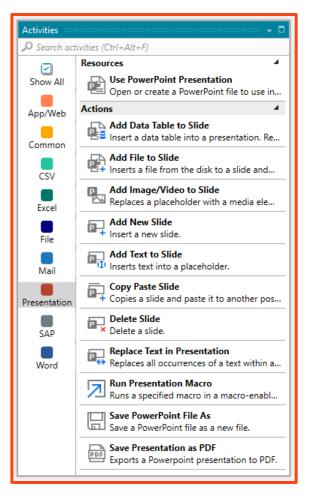

| <b>@</b> 11 | Use PowerPoint Presentation                    | - ¢ ^    |
|-------------|------------------------------------------------|----------|
| E.          | PowerPoint file                                |          |
| ۴E          | New Microsoft PowerPoint Presentation.pptx 🕀 🛅 |          |
|             | Reference as                                   |          |
|             | EnablementPresentation                         |          |
|             | ✓ Save changes ✓ Create if not exists          |          |
|             | Template file                                  |          |
|             |                                                |          |
|             |                                                |          |
|             |                                                |          |
|             | $\oplus$                                       |          |
| 6           | 1.1 Add Text to Slide                          | ^        |
| P           | Presentation                                   |          |
|             | EnablementPresentation                         | $\oplus$ |
| s           | lide number                                    |          |
|             | 2                                              | $\oplus$ |
| C           | Content placeholder                            |          |
|             | Header                                         | $\oplus$ |
| Т           | ext to add                                     |          |
|             | StudioX 20.10 Enablement                       | $\oplus$ |
|             | ( <del>†</del> )                               |          |
|             | (U)                                            |          |
|             |                                                |          |
|             |                                                |          |

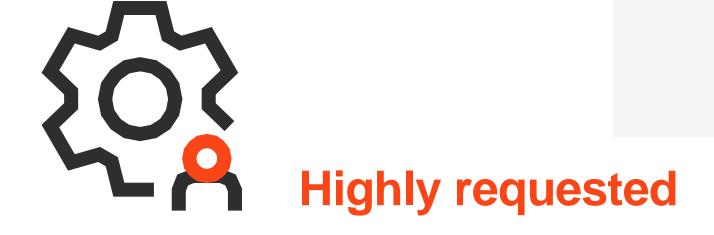

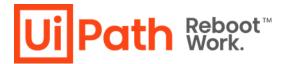

# What's new

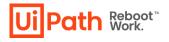

#### Input Dialog

| 1 Input Dialog  | ^        |
|-----------------|----------|
| Dialog Title    |          |
| Select a value  | $\oplus$ |
| Input Label     |          |
| Select a value  | Ð        |
| Input Type      |          |
| Text Box        | •        |
| Text Box        |          |
| Multiple Choice |          |
| Select o volue  | 0        |

- Similar to Input Dialog in Studio.
- Get Input from the user and store it or use it later.

#### **Get Orchestrator Asset**

| 1 Get Orchestrator Asset          | ^        |
|-----------------------------------|----------|
| Asset name                        |          |
| testAsset                         | $\oplus$ |
| Asset value                       |          |
| Value from Get Orchestrator Asset | $\oplus$ |

 Get Orchestrator Asset and store it or use it later.

#### Save for later

. . . . . . . . . . . .

| A+B 1 Save For Later |               |
|----------------------|---------------|
| Save to              | Value to save |
| newValue             |               |

- Similar to Assign To in Studio.
- Create, store, manipulate any value.

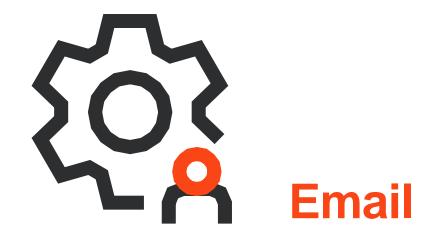

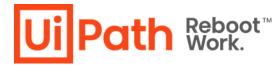

# What's new

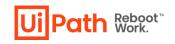

# The email activities can work on other email applications

🔅 Gmail

😥 Outlook 365

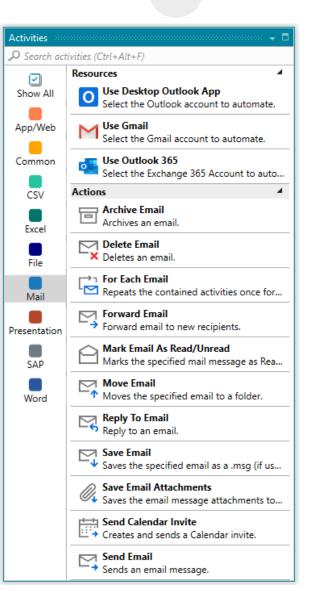

. . . . . . .

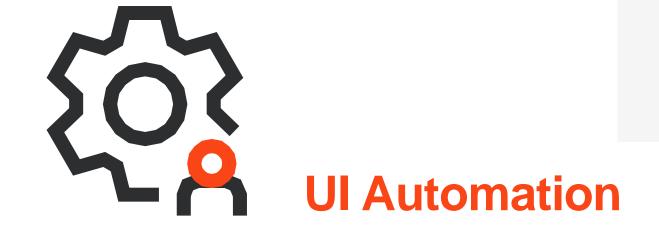

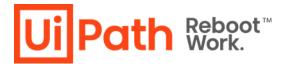

# Improvements | Recorder

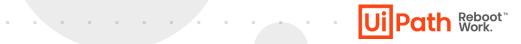

|                                               | Ui App/Web Recorder X                                                                                                    |
|-----------------------------------------------|----------------------------------------------------------------------------------------------------|
|                                               | II D C 73 56                                                                                                    |
|                                               | Indicate an element to auto detect the action                                                                                                    |
| Find Your Unicorn Name                        | Recorded Steps                                                                                                    |
| An app for learning UI Automation with UiPath | Use Browser Chrome: Find Unicorn                                                                                                    |
|                                               | Name                                                                                                    |
| What is your name?*                           | 대 Type Into 'What is your name?*' 🖞                                                                                                    |
| Teodora                                       | літаррію ісентілірі о лацонакон мілі океал                                                                                                    |
|                                               | tis your name?"<br>Enter your name ◆                                                                                                    |
|                                               | Type this Teodora                                                                                                    |
| What month were you born?                     |                                                                                                    |
| June                                          | 🗟 Select Item 'What month' 👘                                                                                                    |
| Julie                                         | That month were you born?                                                                                                    |
|                                               | Select your birth month                                                                                                    |
|                                               | June                                                                                                    |
| Get Unicorn Name                              | للله الله الله المعامة المعامة المعامة المعامة المعامة المعامة المعامة المعامة المعامة المعامة المعامة المعامة المعامة المعامة المعامة المعامة المعامة المعامة المعامة المعامة المعامة المعامة المعامة المعامة المعامة ال |
| Choose action                                 |                                                                                                    |
| T <sub>a</sub> Get Text                       | Get Unicern Name                                                                                                    |
| IJ Type Into                                  |                                                                                                    |
| a flore                                       |                                                                                                    |
| 4 Highlight                                   |                                                                                                    |
| 🗟 Select Item                                 |                                                                                                    |
| ⊠ <sub>☉</sub> Check/Uncheck                  |                                                                                                    |
| Co Take Screenshot                            |                                                                                                    |

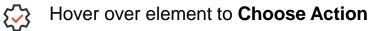

1.1

Enable full configuration of the targets and saved values.

Choose the **Input Method**.

Secure Type.

. . . . . . . . .

Keyboard shortcuts recording.

# **Recorder Demo**

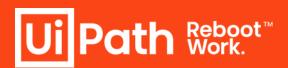

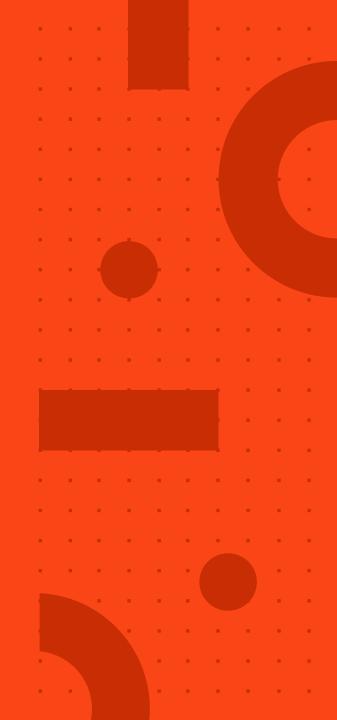

#### What's new

Ui Path Reboot<sup>™</sup>

### **SAP UIAutomation Activities**

### Window activities

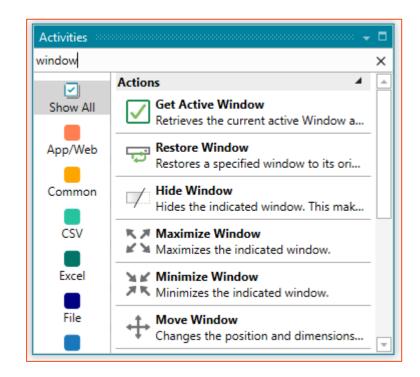

| Activities   |                                                                                 |
|--------------|---------------------------------------------------------------------------------|
| ₽ Search act | ivities (Ctrl+Alt+F)                                                            |
|              | Actions 🔺                                                                       |
| Show All     | Call Transaction<br># Enter transaction code or program, whi                    |
|              |                                                                                 |
| App/Web      | Click Picture on Screen<br>Clicks the picture displayed on a SAP G              |
| Common       | Click Toolbar Button Clicks a button from the system or app                     |
| CSV          | <ul> <li>Expand Tree</li> <li>Expand parent tree to an active node o</li> </ul> |
| Excel        | Read Statusbar<br>Reads the message displayed in the St                         |
| File         | SAP Login<br>Use the activity to log into an SAP syst                           |
| Mail         | SAP Logon Use the activity to directly log on to an                             |
| Presentation | Select Dates In Calendar                                                        |
| SAP          | Select Menu Item<br>Select a Menu Item from the main SAP                        |
| Word         | Table Cell Scope           A container that enables you to attach               |

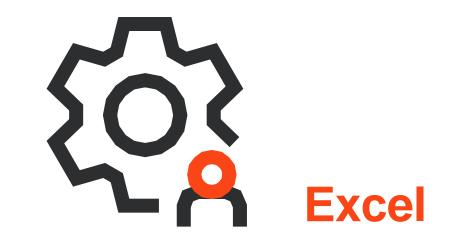

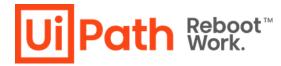

### **Improvements**

. . . . . . . . . . . . .

. . . . . .

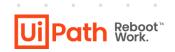

#### Data Manager

| $(\overline{\cdot})$ | Data Manager     ▼       □     □       ○     Search data       □     □       □     □       □     □       □     □       □     □       □     □       □     □       □     □       □     □       □     □       □     □       □     □       □     □       □     □       □     □       □     □       □     □       □     □       □     □       □     □       □     □       □     □       □     □       □     □       □     □       □     □       □     □       □     □       □     □       □     □       □     □       □     □       □     □       □     □       □     □       □     □       □     □       □     □       □     □       □     □       □     □       □     □ |
|----------------------|----------------------------------------------------------------------------------------------------|
|                      | Use Browser Chrome: Sales Opportunities                                                                                                    |

#### **Sheets**

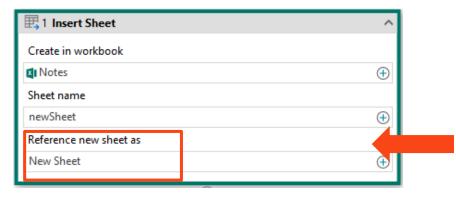

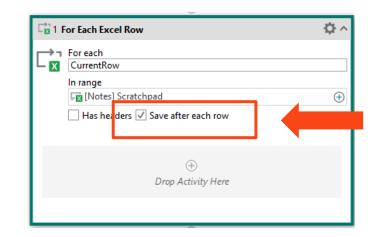

# What's new Activities

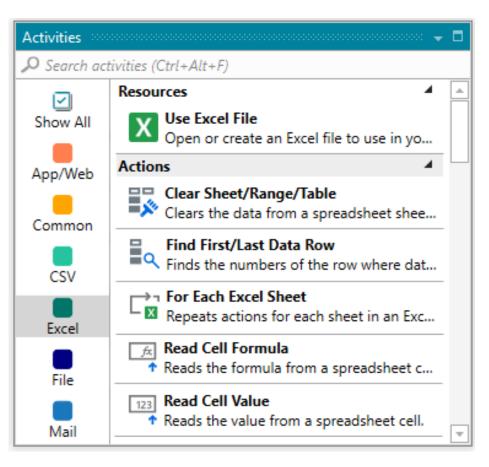

Work with already formatted spreadsheets and only clear the values to use others and keep the formatting.

. . . . . . . .

- **Find First or Last Data Row** for dynamic spreadsheets.
- Navigate through each Sheet and repeat actions.
- Read the **Formula** inside a cell.
- □ Read the actual or formatted value of a cell.

Ui Path Reboot" Work.

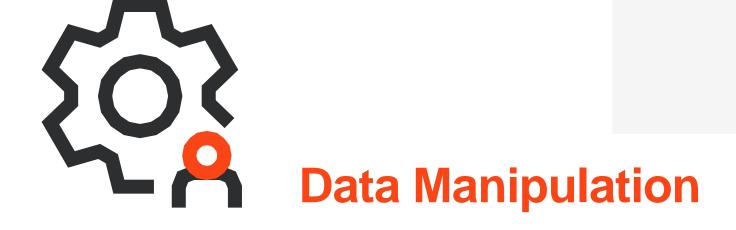

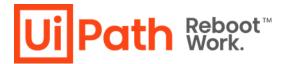

# Improvements | Numerical Calculation

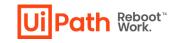

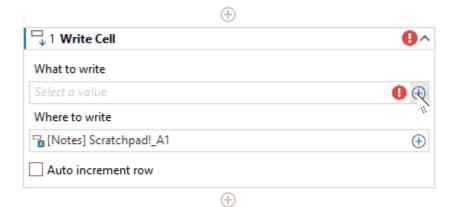

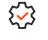

Perform **basic mathematical operations** without using the Notebook.

Pull in numerical values from other sources such as other data columns, other sheets and values from Excel

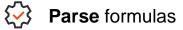

# What's new | Modify Text

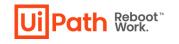

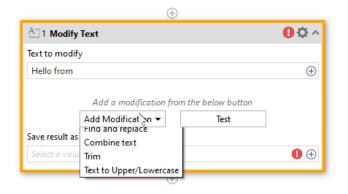

- Perform **basic text manipulation** without using the Notebook.
- Perform **multiple modifications** in one activity
- Test modifications inside the activity
- Store and use the result later.

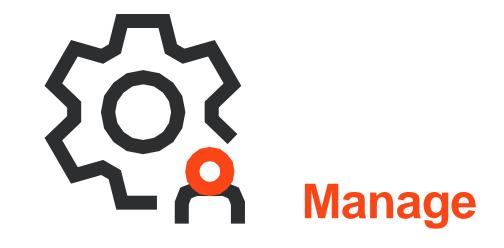

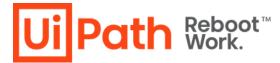

# What's new | Personal Workspace

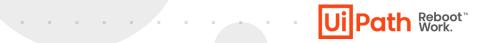

#### Connect

| HOME         | DESIGN                                     | Enal               | blement - UiP       | ath StudioX (       | Community |                    | م            | ন্থ 🖓    | ^     | тв –        |          |     | ×            |
|--------------|--------------------------------------------|--------------------|---------------------|---------------------|-----------|--------------------|--------------|----------|-------|-------------|----------|-----|--------------|
| Save         | opy<br>Project Notebook                    | Manage<br>Packages | App/Web<br>Recorder | Table<br>Extraction | Analyze   | Export<br>to Excel | 1<br>Publish | Run      |       |             |          |     |              |
| Activities   | •                                          | . <sup>д</sup> Маі | in                  |                     |           |                    |              |          |       | Expand All  | Collapse | All |              |
|              | ivities (Ctrl+Alt+F)                       | _                  |                     |                     |           |                    |              |          |       |             |          | -   | Resources    |
|              | Resources                                  | <u> </u>           |                     |                     |           |                    |              |          |       |             |          |     | Irces        |
| Show All     | Use Application/Bro<br>Opens a desktop a   |                    |                     |                     |           |                    |              |          |       |             |          |     | r            |
| App/Web      |                                            |                    |                     |                     |           |                    |              |          |       |             |          |     | Prop         |
|              | Select the Outlook                         |                    |                     |                     |           |                    |              |          |       |             |          |     | Properties   |
| Common       | X Use Excel File                           |                    |                     |                     |           |                    |              |          |       |             |          |     | X            |
|              |                                            |                    |                     |                     |           | $\oplus$           |              |          |       |             |          |     |              |
| CSV          | Vse Gmail<br>Select the Gmail ac           |                    |                     |                     |           | Drop Activi        | ity Here     |          |       |             |          |     | ta Ma        |
| Excel        | Use Outlook 365                            |                    |                     |                     |           |                    |              |          |       |             |          |     | Data Manager |
|              | Select the Exchange                        |                    |                     |                     |           |                    |              |          |       |             |          |     | 7            |
| File         | Use PowerPoint Pres<br>Open or create a Po |                    |                     |                     |           |                    |              |          |       |             |          |     |              |
| Mail         | · · · · · · · · · · · · · · · · · · ·      |                    |                     |                     |           |                    |              |          |       |             |          |     |              |
|              | W Use Word File<br>Open a Word docu        |                    |                     |                     |           |                    |              |          |       |             |          | ш   |              |
| Presentation | Actions 🖌                                  |                    |                     |                     |           |                    |              |          |       |             |          |     |              |
|              | Add Data Table to SI                       |                    |                     |                     |           |                    |              |          |       |             |          | -   |              |
| SAP          | Insert a data table i                      | -                  |                     |                     |           |                    |              | *        | ø     | 100%        | ŭ,       | ÷   |              |
| Output Error | List                                       |                    |                     |                     |           |                    |              |          |       |             |          |     |              |
|              |                                            |                    |                     |                     |           |                    | 0 -          | • teodor | a.bac | iu@uipath.c | om'      |     | VB           |

### Publish

| HOME         | DESIGN |                            |                              |            | Enabl        | ement - UiP         | ath Studio          | X Comm    | unity |                    | مر     | &   | ?•    | ^      | ТВ      | —      |         |       | ×              |
|--------------|--------|----------------------------|------------------------------|------------|--------------|---------------------|---------------------|-----------|-------|--------------------|--------|-----|-------|--------|---------|--------|---------|-------|----------------|
| Save         | Сору   | Project                    | Notebook                     | Mar        | hage<br>ages | App/Web<br>Recorder | Table<br>Extraction | Ana       | lyze  | Export<br>to Excel | Publis | Ru  | in    |        |         |        |         |       |                |
| Activities   |        |                            |                              | <b>-</b> ₽ | Main         |                     |                     |           |       |                    |        |     |       |        | Expand  | HAII   | Collaps | e All |                |
| message      | Action |                            |                              | ×          |              |                     |                     |           |       |                    |        |     |       |        |         |        |         |       | Resources      |
| Show All     |        | s<br>Messag                | e Box                        | 1          |              |                     |                     |           |       |                    |        |     |       |        |         |        |         |       | Ces            |
| SHOW AI      |        |                            | a message                    | bo         |              |                     |                     |           |       |                    |        |     |       |        |         |        |         |       | 2              |
| App/Web      |        | <b>Input D</b><br>Displays | <b>ialog</b><br>a dialog bo  | x t        |              |                     |                     |           |       |                    |        |     |       |        |         |        |         |       | Properties     |
| Common       |        |                            | mail As Read<br>he specified |            |              |                     |                     | 1 Messa   | ao Pa | ÷                  | )      |     |       | ^      |         |        |         |       |                |
| CSV          |        |                            | atusbar<br>ne message (      | P.,        |              |                     |                     | ello from | -     |                    |        |     |       | A      |         |        |         |       | ata N          |
| Excel        | D.     | Save En                    | nail Attachn<br>ne email mes | nents      |              |                     |                     | ello from | KODO  | ÷                  | )      |     |       |        |         |        |         |       | 🛱 Data Manager |
| File         |        | Send En<br>Sends a         | <b>nail</b><br>n email mess  | sag        |              |                     |                     |           |       |                    |        |     |       |        |         |        |         |       |                |
| Mail         |        |                            |                              |            |              |                     |                     |           |       |                    |        |     |       |        |         |        |         |       |                |
| Presentation |        |                            |                              |            |              |                     |                     |           |       |                    |        |     |       |        |         |        |         |       |                |
| SAP          |        |                            |                              |            |              |                     |                     |           |       |                    |        |     | *     | ø      | 100%    |        | · 13    |       |                |
| Output Error | List   |                            |                              |            |              |                     |                     |           |       |                    |        |     |       |        |         |        |         |       |                |
|              |        |                            |                              |            |              |                     |                     |           |       |                    | ٥      | - • | teodo | ra.bac | iu@uipa | ath.co | om'     |       | VB             |

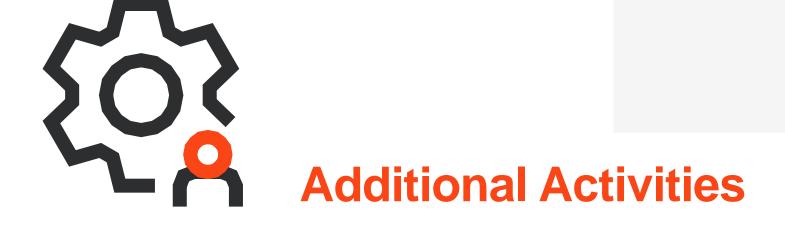

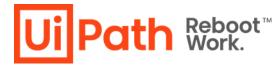

#### What's new

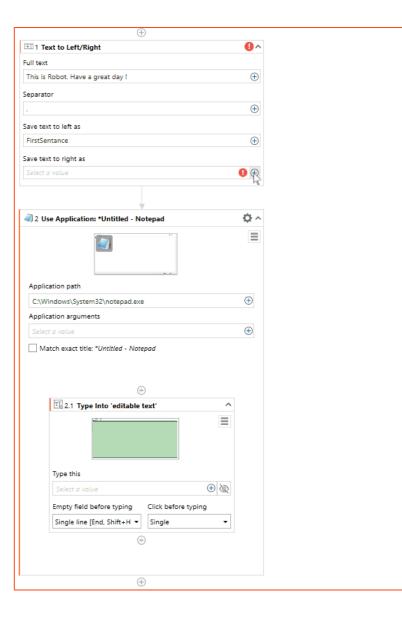

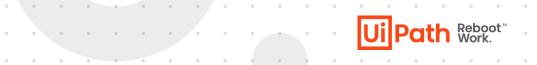

#### Copy to /Paste from Clipboard

**Text to Left/Right** 

**Extract/Unzip Files & Compress/Zip Files** 

#### What's new | Take screenshot

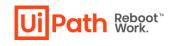

| 1 Use Application: Daily Treasury Yield Curve Rates.xlsx - E | cel ۞ /  |
|--------------------------------------------------------------|----------|
| Application path                                             |          |
| C:\Program Files\Microsoft Office\root\Office16\excel.exe    | $\oplus$ |
| Application arguments                                        |          |
| Select a value                                               | Ŧ        |
| Output to:                                                   |          |
| File name                                                    |          |
| screenshot.png 🕀 🗖                                           |          |
| Auto increment                                               |          |
| N. 6 N.                                                      |          |
| None (overwrite)                                             |          |

Takes a Screenshot of an UIElement

. . . . . . . .

You can Save the Screenshot and Use it later

## Improvements | Variables in Selectors

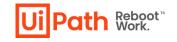

| Path Demo App            |                                      |                  |                     |        |           | <b>19 日 り・</b> ペ                                                                                  |                                  |                                             |                      |                                      |               | ⊞ –                | •                          |
|--------------------------|--------------------------------------|------------------|---------------------|--------|-----------|---------------------------------------------------------------------------------------------------|----------------------------------|---------------------------------------------|----------------------|--------------------------------------|---------------|--------------------|----------------------------|
| C 🔒 rpasamples.          | com/suppliers                        |                  | ୧ 🖈 💿 🌧             | ≡J 🚯 : | File Hom  |                                                                                                   | Layout Formulas                  |                                             | Data Review View     |                                      |               | 🖻 Share            |                            |
| Path <sup>®</sup> DemoAp | p                                    |                  | English             | ~      |           | Calibri $\sim$ 11<br><b>B</b> $I \cup \sim A^{*}$ .<br>$\square \sim \Delta \sim A^{*}$ .<br>Font | <u>€</u> ≡ <del>3</del> ≣ 89⁄* ~ | General ~<br>\$ ~ % 9<br>50 -00<br>Number 5 | Conditional Formatti | ng ~ 😸 Inse<br>E Del<br>E Fon<br>Cel | ete v Editing |                    | Sensitivity<br>Sensitivity |
| Reports                  | Invoices Clients                     | Suppliers        | Business Units      |        | B33       |                                                                                                   |                                  |                                             |                      |                                      | • : ×         | $\checkmark = f_X$ |                            |
| Reports                  | involces clients                     | Suppliers        | Business offics     |        |           | А                                                                                                 |                                  |                                             | В                    |                                      | С             | D                  | E                          |
|                          |                                      |                  |                     |        | 1 Externa | l Name                                                                                            |                                  |                                             |                      |                                      |               |                    |                            |
| Suppliers                |                                      |                  |                     |        |           | /PN Provider                                                                                      |                                  |                                             |                      |                                      |               |                    |                            |
|                          | ning page that let's you get used to | LliPath's Studio |                     |        | 3 HR Expe |                                                                                                   |                                  |                                             |                      |                                      |               |                    |                            |
| This is a simple trai    | ning page that let's you get used to | on anns stadio   |                     |        | 4 Smart B | ank                                                                                               |                                  |                                             |                      |                                      |               |                    |                            |
|                          |                                      |                  |                     |        | 5         |                                                                                                   |                                  |                                             |                      |                                      |               |                    |                            |
|                          |                                      |                  |                     |        | 6         |                                                                                                   |                                  |                                             |                      |                                      |               |                    |                            |
|                          |                                      |                  |                     |        | 8         |                                                                                                   |                                  |                                             |                      |                                      |               |                    |                            |
| Select Field             | $\sim$                               |                  | New Supplier Export | csv    | 9         |                                                                                                   |                                  |                                             |                      |                                      |               |                    |                            |
|                          |                                      | •                |                     |        | 10        |                                                                                                   |                                  |                                             |                      |                                      |               |                    |                            |
| ID                       | External Name                        | Industry         |                     |        | 11        |                                                                                                   |                                  |                                             |                      |                                      |               |                    |                            |
|                          |                                      | ,                |                     |        | 12        |                                                                                                   |                                  |                                             |                      |                                      |               |                    |                            |
|                          | Secure VPN Provider                  | Communicatic     |                     |        | 13        |                                                                                                   |                                  |                                             |                      |                                      |               |                    |                            |
| 1                        | Secure VPN Provider                  | Communicatio     |                     |        | 14        |                                                                                                   |                                  |                                             |                      |                                      |               |                    |                            |
|                          |                                      |                  |                     |        | 15        |                                                                                                   |                                  |                                             |                      |                                      |               |                    |                            |
| 2                        | ENEL                                 | Energy           |                     |        | 16        |                                                                                                   |                                  |                                             |                      |                                      |               |                    |                            |
|                          |                                      |                  |                     |        | 17        |                                                                                                   |                                  |                                             |                      |                                      |               |                    |                            |
| 3                        | HR Expert                            | Human Resou      |                     |        | 18        |                                                                                                   |                                  |                                             |                      |                                      |               |                    |                            |
|                          |                                      |                  |                     |        | 19        |                                                                                                   |                                  |                                             |                      |                                      |               |                    |                            |
| 4                        | HR Top Recruitment                   | Human Resou      |                     |        | 20<br>21  |                                                                                                   |                                  |                                             |                      |                                      |               |                    |                            |
|                          |                                      |                  |                     |        | 21        |                                                                                                   |                                  |                                             |                      |                                      |               |                    |                            |
| 5                        | InterPower Group                     | Telecom          |                     |        | 22        |                                                                                                   |                                  |                                             |                      |                                      |               |                    |                            |
|                          | •                                    |                  |                     |        | 23        |                                                                                                   |                                  |                                             |                      |                                      |               |                    |                            |
| 6                        | Smart Bank                           | Banking          |                     |        | 25        |                                                                                                   |                                  |                                             |                      |                                      |               |                    |                            |
| •                        | Shiar bunk                           | Banking          |                     |        | 26        |                                                                                                   |                                  |                                             |                      |                                      |               |                    |                            |
| 7                        | Creative Wood                        | Wood             |                     |        | 27        |                                                                                                   |                                  |                                             |                      |                                      |               |                    |                            |
| 1                        | Creative wood                        | Wood             |                     |        | 28        |                                                                                                   |                                  |                                             |                      |                                      |               |                    |                            |
|                          |                                      |                  |                     |        | 29        |                                                                                                   |                                  |                                             |                      |                                      |               |                    |                            |
| 8                        | Modern Metal                         | Metal            |                     |        |           | Sheet1 (+)                                                                                        |                                  |                                             | : 4                  |                                      |               |                    |                            |
|                          |                                      |                  |                     |        | 5         |                                                                                                   |                                  |                                             | Display Sett         | ings III                             | E II -        |                    | + 13                       |

- Activities that can contain other activities (e.g. Use Application/Browser, For Each Excel Row, Group, etc.) have a "Settings" icon on the top right.
- > Choose Value mappings

. . . . . . . .

- Choose a variable name on the left side and pick the value you want to target in the App/Web activity (e.g. Highlight).
- In the target activity indicate an element, hover over it, and click the "Settings" icon.
- In the selector editor any place you see the text you indicated (e.g. "Secure VPN Provider") replace it with "{{variable\_name}}"

<sup>&</sup>gt; Uncheck "Image"

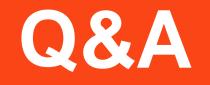

# **StudioX 20.10**

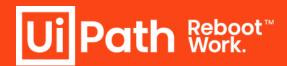

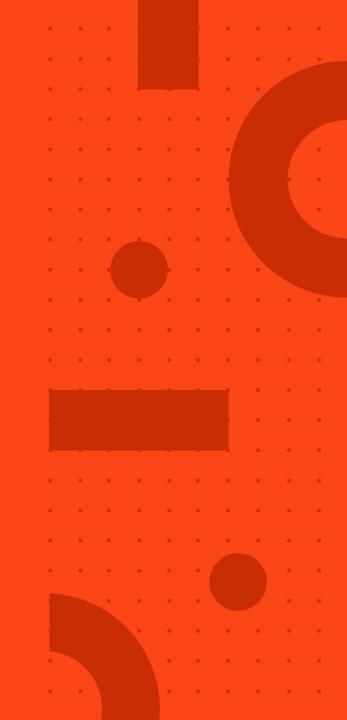

# Desktop Triggers 20.10

**Product Enablement Session** 

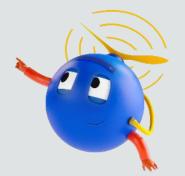

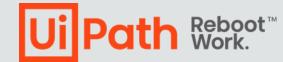

# Triggers

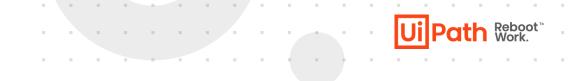

- Triggers, by definition, it means it sets off or fire off an action.
- Triggers enables Human-Robot collaboration, enable the robots to actively monitor the events happening on the desktop and automatically start processes based on actions of that occurrence.
- In 20.10, a new and standardized trigger framework is introduced which allows CoEs to seamlessly develop and deploy triggers.
- This framework replaced the old UIA MonitorEvents activity.
- It is now included in System Package.

# Ui Path Reboot"

. . . . . .

# **Desktop Trigger Framework**

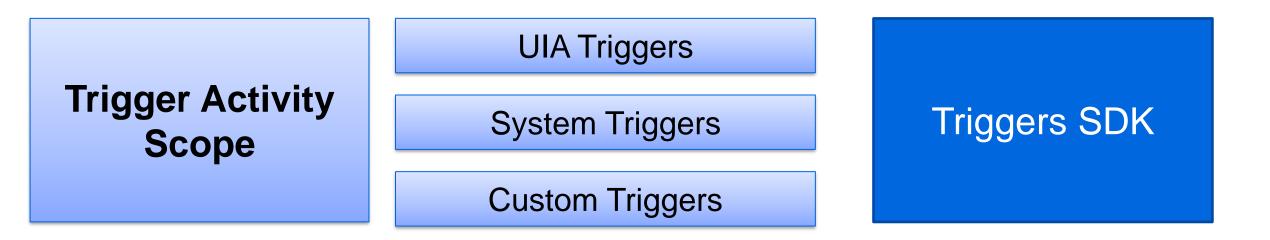

# **Trigger Scope Activity**

- Trigger scope consist of 2 blocks : Triggers and Actions
- Under Triggers block, we can add any type of triggers from Activities Panel.
- In Actions block, it offers the required arguments to work with the trigger which fired out of the

box.

• It can treat the incoming events sequentially, concurrently or one time.

|             | $( \Rightarrow )$          |   |
|-------------|----------------------------|---|
|             | Drop Trigger Activity Here |   |
| ctions      |                            |   |
| TriggerArgs |                            |   |
| arac        |                            |   |
| args        |                            |   |
| arys        | -                          |   |
| arys        | [ 🛊 ] Sequence 🔗           | 8 |
| aigs        | [t] Sequence               | 8 |

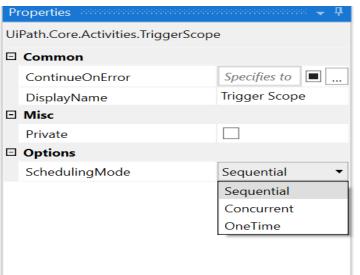

Path Reboot"

# Features : Trigger Scope Activity

- Support for all kind of triggers (UIAutomation, System).
- New Element Triggers Element Attribute Change Trigger, Element State change Trigger.
- Supports the break activity.
- SDK for custom trigger development custom trigger.
- Better runtime performance in processing multiple events at the same time.
- Improved User Interface.
- Monitoring Events support for Citrix desktops/apps and remote desktop.

Ui Path Reboot"

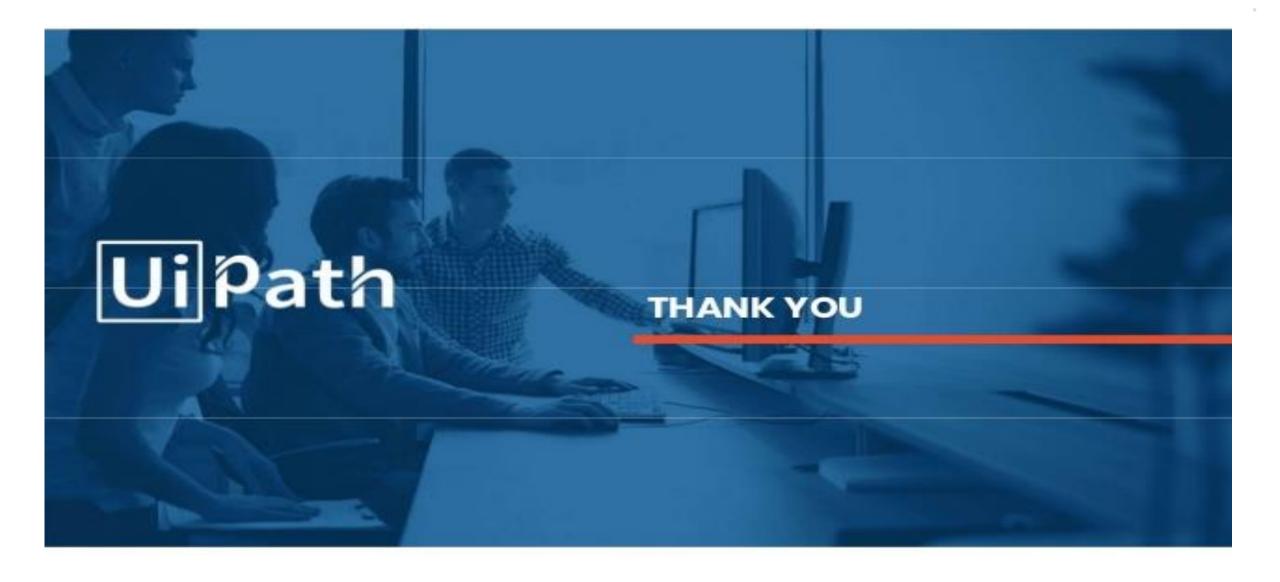